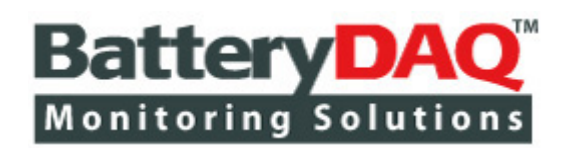

# Telecom Battery Monitoring Units

# **Sentry-2402 Sentry-1202 Sentry-S2 Sentry-S6 Sentry-S15**

CAT II Electrical Measurement Equipment

# Installation and Service Guide

(Updated on June-12, 2018)

think before you print

Only print the page you need

**High Battery Energy Exists on Battery Terminals, Sampling Leads, Connectors and Inside Circuits! Do NOT open the unit!**

> **Please read through this manual before installation** Information in this document is subject to change without notice.

# **BatteryDAQ LLC, USA**

**11101 Gilroy Road, Hunt Valley, MD 21031 Email Support: [tech@batterydaq.com](mailto:tech@batterydaq.com) Telephone Support: 1-800-455-8970**

# Quick Guide

# **Ordering Correct Model and Accessories**

- $\Box$  Choose the correct model(s) for your battery configuration(s). Confirm with BatteryDAQ before place order.
- $\Box$  Choose current sensor (CT) window size and measurement range.
- $\Box$  Harness is optional. If you order harness from BatteryDAQ, battery post/bolt size and cable length need to be specified.
- $\Box$  Choose software solution between Battery Analyzer and MyBattery Platform. (Integration to 3<sup>rd</sup> party doesn't need BatteryDAQ's software.)

#### **Preparing for Installation**

- $\Box$  Check the package. By default, it includes a Sentry unit, a set of plugs and temperature sensor (s).
- $\Box$  If ordered, confirm the window size of CT (Current Transducer) for your application.
- $\Box$  If not ordered, prepare the battery connection harness.
- $\Box$  Locate active Ethernet port(s) for the site, and run CAT 5 or CAT 6 cable to battery cabinet/shelf.
- $\Box$  If using RS232 or RS485, prepare serial cable from site management box to battery cabinet.

#### **Network Settings**

- $\Box$  Obtain static IP address from IT department. In cases where multiple units are chained with RS485, only the main unit requires an IP.
- □ Use IpSetup.exe to set IP, Mask and Gateway. Launch webpage to verify the IP settings.

#### **Battery Analyzer Software**

- $\Box$  Install Microsoft SQL express database. (All goes with default. Windows authentication. Add Current User)
- ☐ Install Batery Analyzer and DAS so�ware. (setup.exe, right click, **run as administrator**) \*DAS so�ware is not required if in the same network.
- $\Box$  Run Battery Analyzer as administrator, add equipment. By default, a device is added with IP and Modbus ID set to a batery string in BateryDAQ's lab.
- $\Box$  With "Equipment Management", add the Sentry unit(s) to Analyzer, set to correct IP address. Verify communication to Sentry unit(s).

☐ With new Sentry unit or demo unit, Record IR (Internal Resistance) baseline. Close/restart Analyzer to verify database installation. If the baseline is all zero, the database is not working and has to be re-installed.

### **MyBattery Platform**

- □ If using BatteryDAQ hosted server, Sentry is configured as plug-and-play.
- $\Box$  If MyBattery Platform has to be hosted by user, refer to system requirements and instruction to setup the server. Professional IT personnel are required to work with BateryDAQ technical support team.
- □ Change the host IP address for each Sentry unit to your server.
- $\Box$  Configure each Sentry unit to MyBattery Platform. Test and validate each unit.

#### **Installation/Wiring**

- $\Box$  Secure Sentry unit close to the batteries, such as on top of the battery cabinet.
- □ Sequentially label each battery with a number. (#1 is from the positive  $(+)$  bus)
- $\Box$  Disconnect the battery string from the power system.
- $\Box$  If ordered, install the CT to the bus cable.
- $\Box$  If required, install the O-ring leads, or tabs to the batteries.
- $\Box$  Wire from Sentry unit to the leads/posts. Organize the cabling professionally for long-term reliability and safety.
- $\Box$  Power on Sentry unit. Using the HMI, check the voltage and verify the wiring connections are correct.
- ☐ Using the HMI, set the **batery capacity** (Ah) and **designated run�me** (minutes).
- $\Box$  Using the HMI, check the current zero point, and adjust current offset (calibration setting) if necessary.
- $\Box$  Connect the battery string back to the power system.
- $\Box$  Use web browser, check the battery data.
- $\Box$  Check data from the Battery Analyzer or site management software.

#### **Commission**

- $\Box$  Verify the battery string voltage and ambient/pilot temperature.
- $\Box$  Verify the Internal Resistance values; ensure they are within the specified range for the battery type/model.
- $\Box$  Fill in the installation report.

#### **Trademarks**

All brand names and product names included in this manual are the trademarks, registered trademarks, or trade names of their respective holders.

BatteryDAQ™, MyBattery Platform™ and Sentry Battery Monitor™ are the registered trademarks of BatteryDAQ.

#### **Copyright**

All rights reserved. NO part of this manual shall be stored in a retrieval system, or transmitted by any means without the written permission of **BatteryDAQ**.

#### **Liability**

Neither BatteryDAQ nor any of its employees shall be liable for any direct, indirect, incidental or consequential damages arising from the failure of the battery monitoring system due to the failure of a proprietary part of the battery monitoring system, even if BatteryDAQ had been advised in advance except for as provided by law.

#### **Specification**

BatteryDAQ makes every effort to ensure that the specifications and details in this manual are accurate and complete. BatteryDAQ reserves the right to alter or improve the specification, design or manufacturing process at any time, without notice.

#### **Warranty**

BatteryDAQ warrants this system free from defects in material and workmanship in operation for one year from the date of commissioning or sale by BatteryDAQ or its authorized dealer.

#### **Limitation of Warranty**

This warranty does not apply to defects arising from system modification performed without **BatteryDAQ**'s written approval, or misuse of the system or any part of the system. The warranty excludes defects or malfunctions resulting from failure by the customer, or his designated personnel, to maintain and upkeep the batteries to which the system is fitted.

#### **Repair and Return**

This product can only be repaired by authorized personnel.

If you determine that a repair is needed, please contact our Customer and Product Service (CaPS) department to have an RMA number issued. CaPS should also be contacted to obtain information regarding equipment currently in house or possible fees associated with repair.

For warranty service or repair, this product must be returned to the BatteryDAQ factory. Buyer shall pay shipping charges to send the product to BatteryDAQ, and BatteryDAQ shall pay shipping charges to return the product to the Buyer. However, Buyer shall pay all shipping charges, duties and taxes for products returned to BatteryDAQ from another country.

Telephone: 410-337-5233 email: [caps@batterydaq.com](mailto:caps@batterydaq.com)

#### **Safety Instructions**

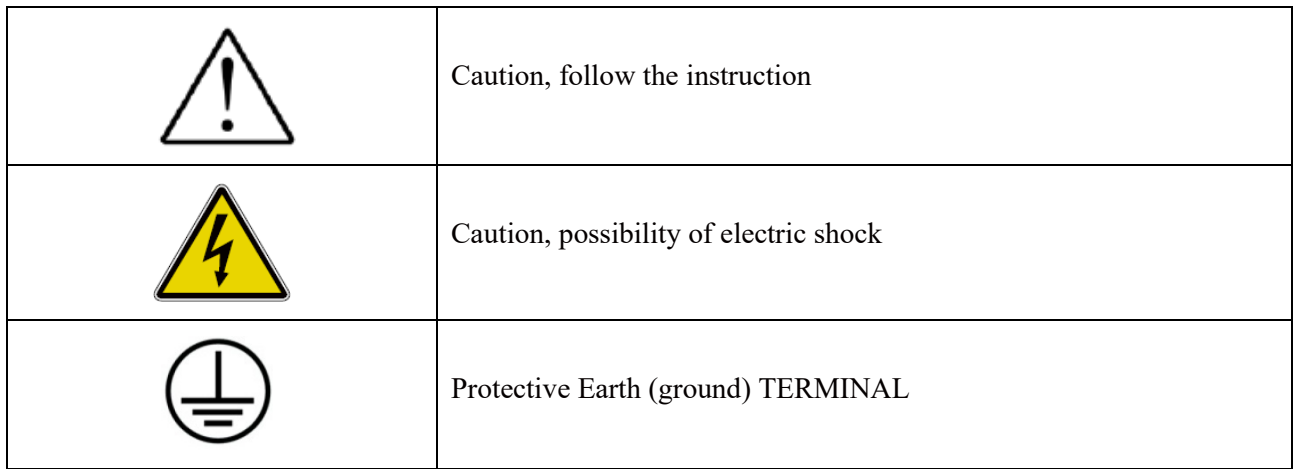

The following safety precautions should be observed before any work is performed on the system containing the BatteryDAQ product.

- **1. This system is intended for installation by personnel who are trained and qualified to recognize the hazards associated with working with such systems and are familiar with the safety precautions required to avoid possible injury.**
- **2. Never work on any system that threatens life or injury through hazardous voltages except when applying absolute safety precautions.**
- **3. Never work alone. Always ensure that you work with a properly trained colleague.**
- **4.** BatteryDAQ **recommends that when performing any work concerning batteries, the safety procedures and safe working practices as described in the appropriate battery manufacturers documentation should be followed at all times.**
- **5. Never make unauthorized changes or modifications to equipment. This may create unsafe, or even hazardous, situations.**
- **6. Where the battery bank is disconnected by switching off, the wire/cable(s) to battery monitor or any other circuit may also need to be unplugged or disconnected in order to fully isolate battery bank.**
- **7. After replacing/servicing of the battery, any removed links must be fitted and reconnected before the modules are reconnected.**

#### **Tools and Equipment**

- 1. Ensure all equipment and tools are proper, safe and in good working order.
- 2. Ensure electrical tools have been tested for proper insulation and grounding where appropriate.
- 3. Observe all **CAUTION, WARNING** and **DANGER** notices on equipment, tools, and building, whether internally or externally displayed.

# **Contents**

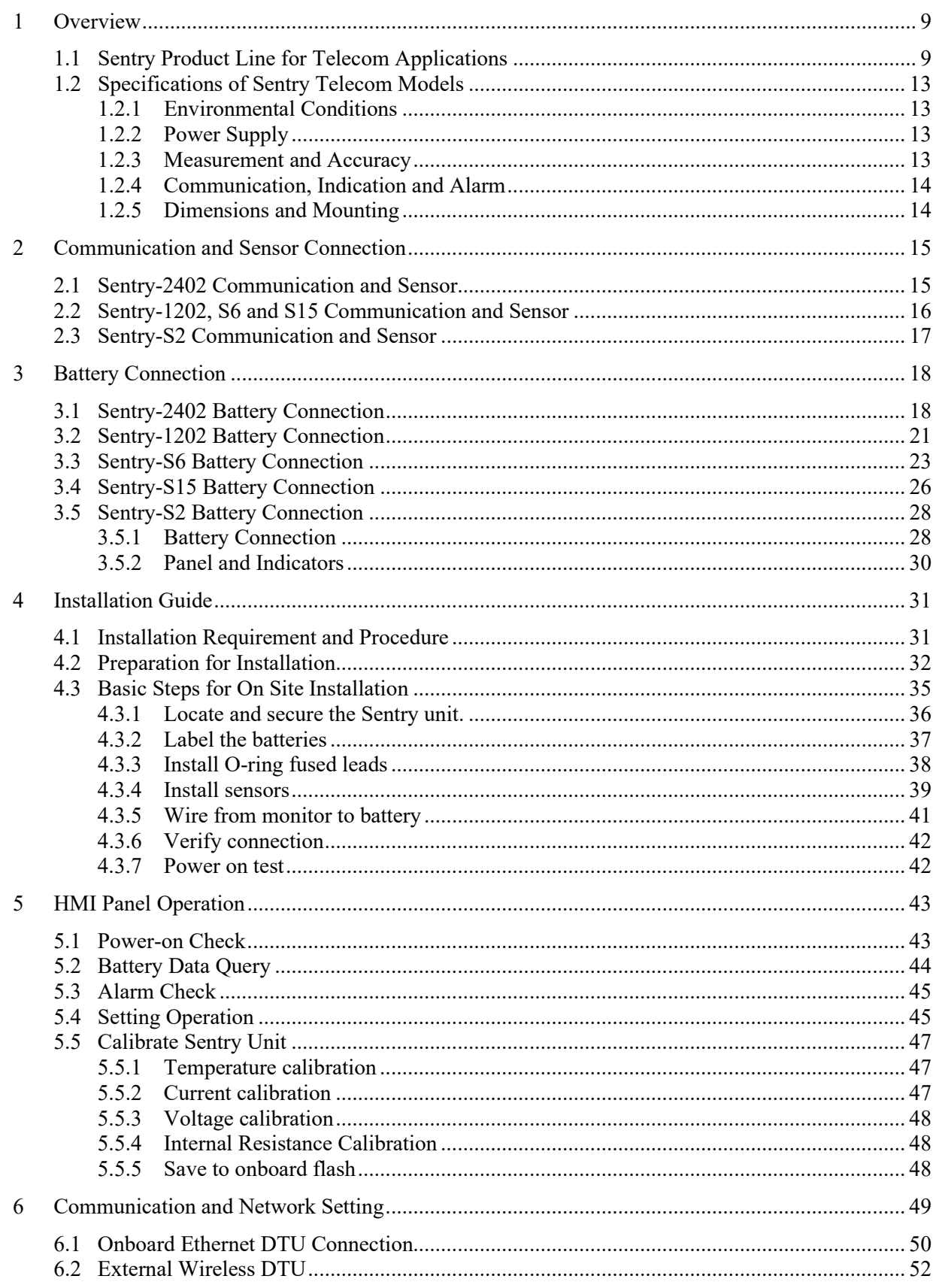

# **Telecom Battery Monitoring Units Installation and Service Guide**

# **Contents**

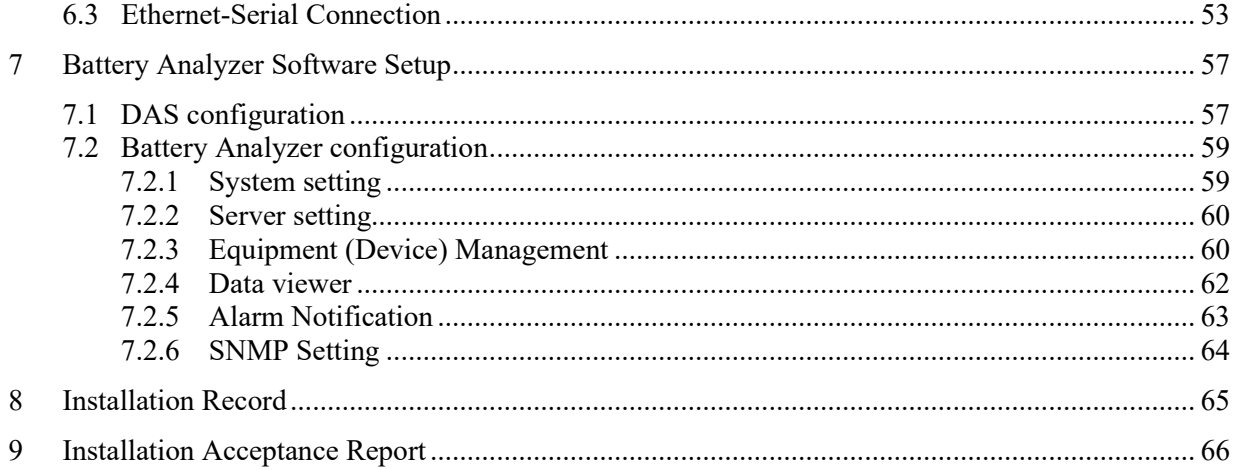

\* Drawings/pictures in this manual may be for reference only.

# <span id="page-8-0"></span>**1 Overview**

# <span id="page-8-1"></span>*1.1 Sentry Product Line for Telecom Applications*

BatteryDAQ provides advanced technologies and products for a variety of battery applications. Our technology is advanced in many aspects:

- **Measurement Precision**
- On Board Data Analysis
- Communication and Networking
- Operator Interface
- **PC Software and Informatics Platform**

#### *Main Features*

- Advanced precise IR (Internal Resistance) measurement technology
- **Protection for over voltage input for each sampling channel**
- 16-bit high resolution data acquisition
- No mechanical relays, resulting in high reliability for data center applications
- Superior resolution for high capacity cells with extremely low internal resistance
- Industry standard Modbus/RTU communication for high reliability and quick integration
- **Compact design allows for easy installation on any telecom sites.**
- Industrial grade reliable connections
- Plug and play HMI panel (optional)
- **Flexible and scalable networking battery management system**
- Compatible with MyBattery Platform<sup>™</sup> for web based remote monitoring.

#### *Main measurements*

- Cell Voltage Monitoring
- Cell Internal Resistance (IR) Monitoring
- **String Voltage Monitoring**
- String Charge & Discharge Current Monitoring (optional)
- **Ambient Temperature Monitoring**
- **Pilot Battery Temperature Monitoring**

# Product Introduction

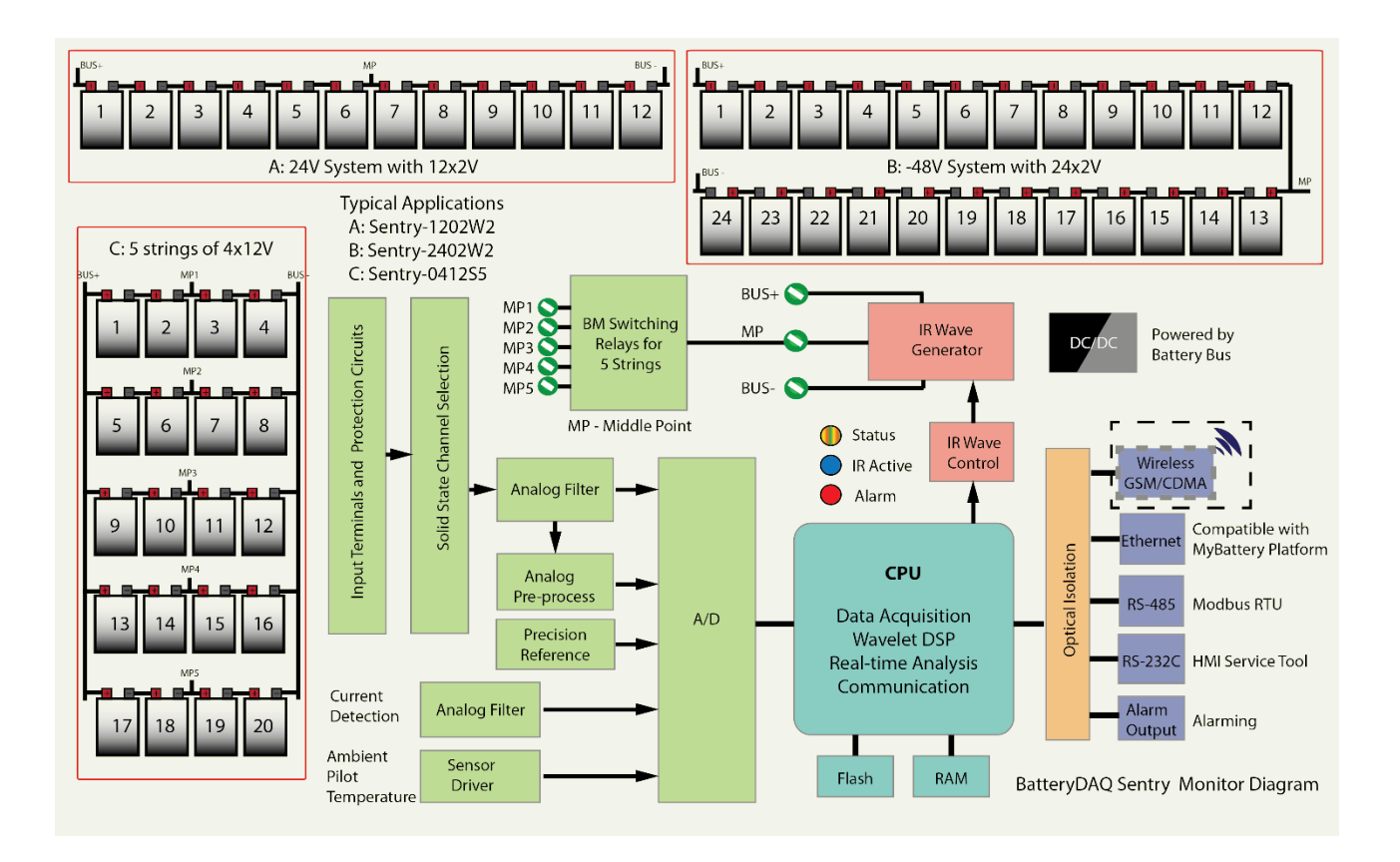

BatteryDAQ provides a full line of products to cover every battery application in the telecom market.

- Central offices
- **Cell sites/Base stations**
- Outdoor cabinets
- **Solar/wind powered sites**

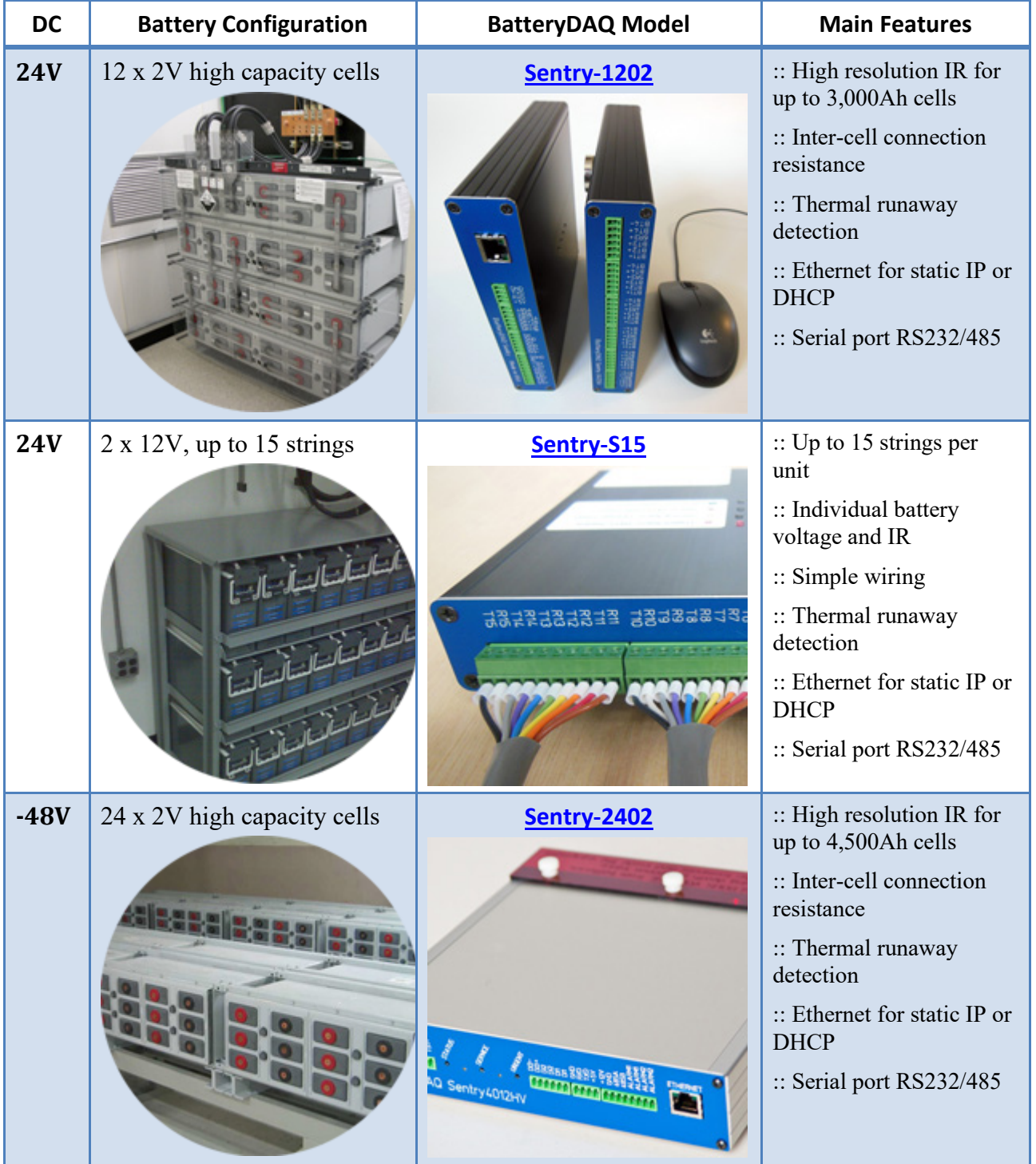

# Product Introduction

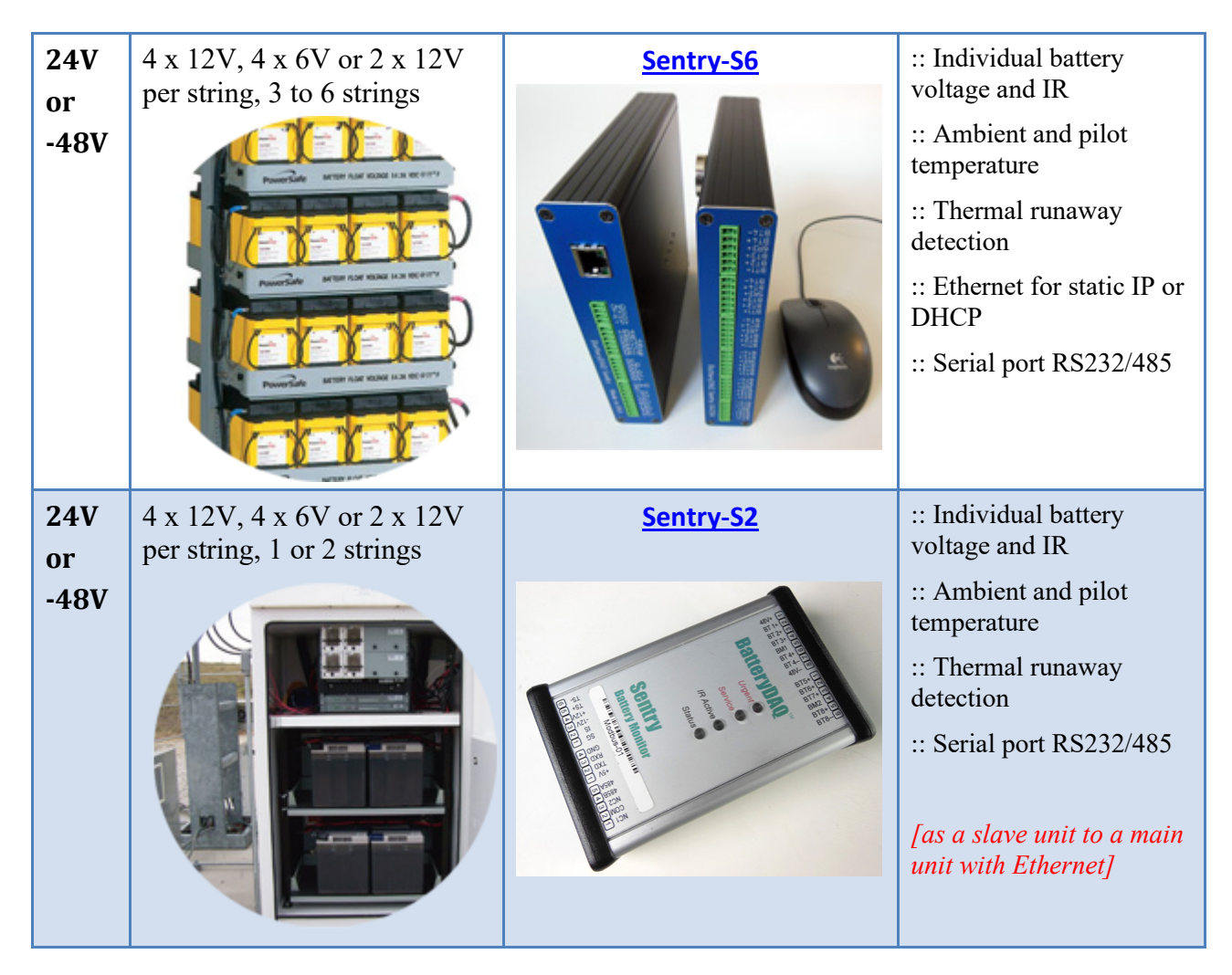

*Please provide detailed battery configuration to BatteryDAQ in order to select the proper model(s).*

*Please consult with BatteryDAQ to determine the best way to integrate with existing site management and business operation.* 

# <span id="page-12-0"></span>*1.2 Specifications of Sentry Telecom Models*

# <span id="page-12-1"></span>**1.2.1 Environmental Conditions**

Sentry products are designed for normal environmental conditions as UL61010-1 standard:

- a) Indoor and outdoor cabinet use;
- b) Altitude up to 2 000 m;
- c) Temperature 5 °C to 40 °C (41°F to 104°F);
- d) Maximum relative humidity 80 % for temperatures up to 31 °C decreasing linearly to 50 % relative humidity at 40 $\degree$ C;
- e) Pollution Degree 2

# <span id="page-12-2"></span>**1.2.2 Power Supply**

All telecom models are powered from the battery bus.

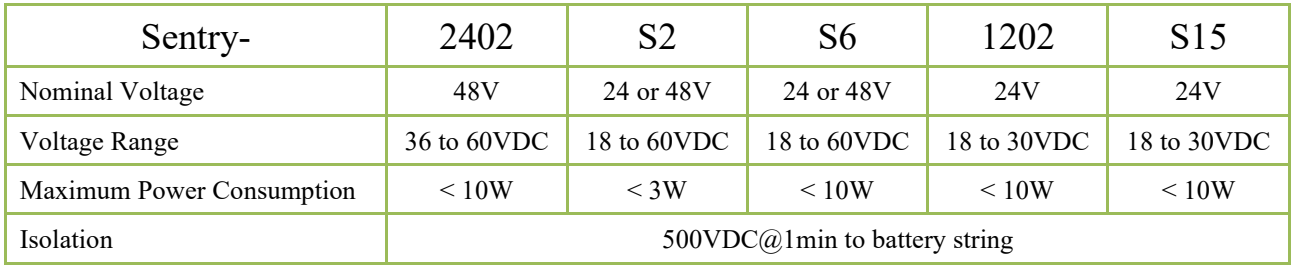

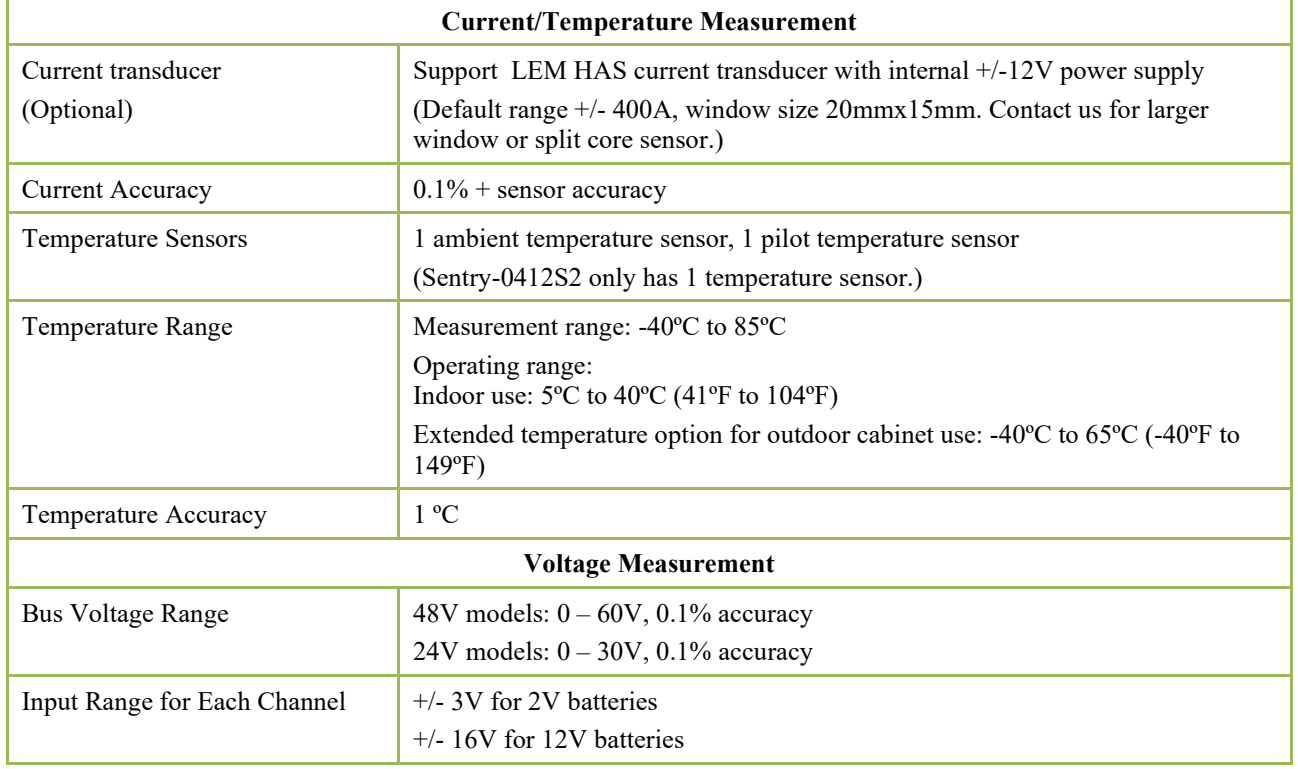

### <span id="page-12-3"></span>**1.2.3 Measurement and Accuracy**

# Product Introduction

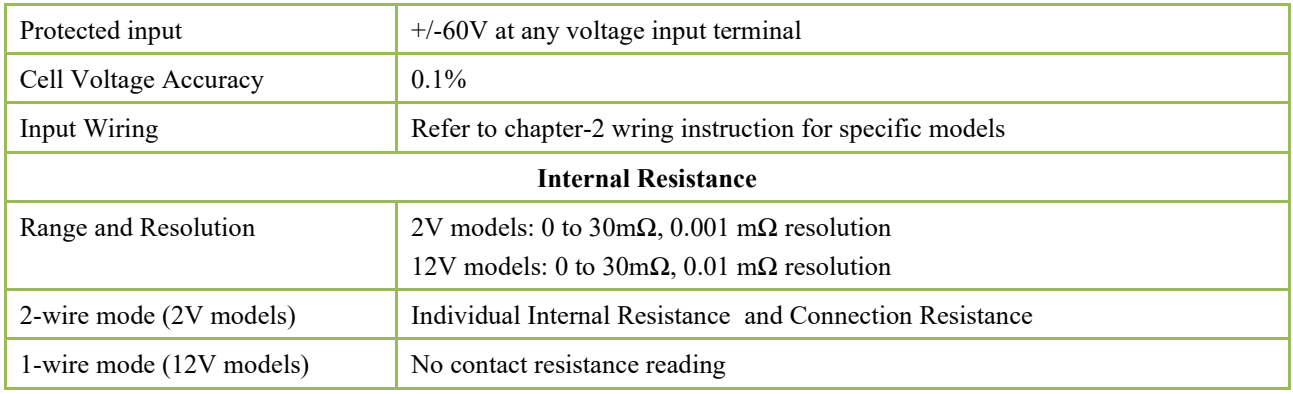

# <span id="page-13-0"></span>**1.2.4 Communication, Indication and Alarm**

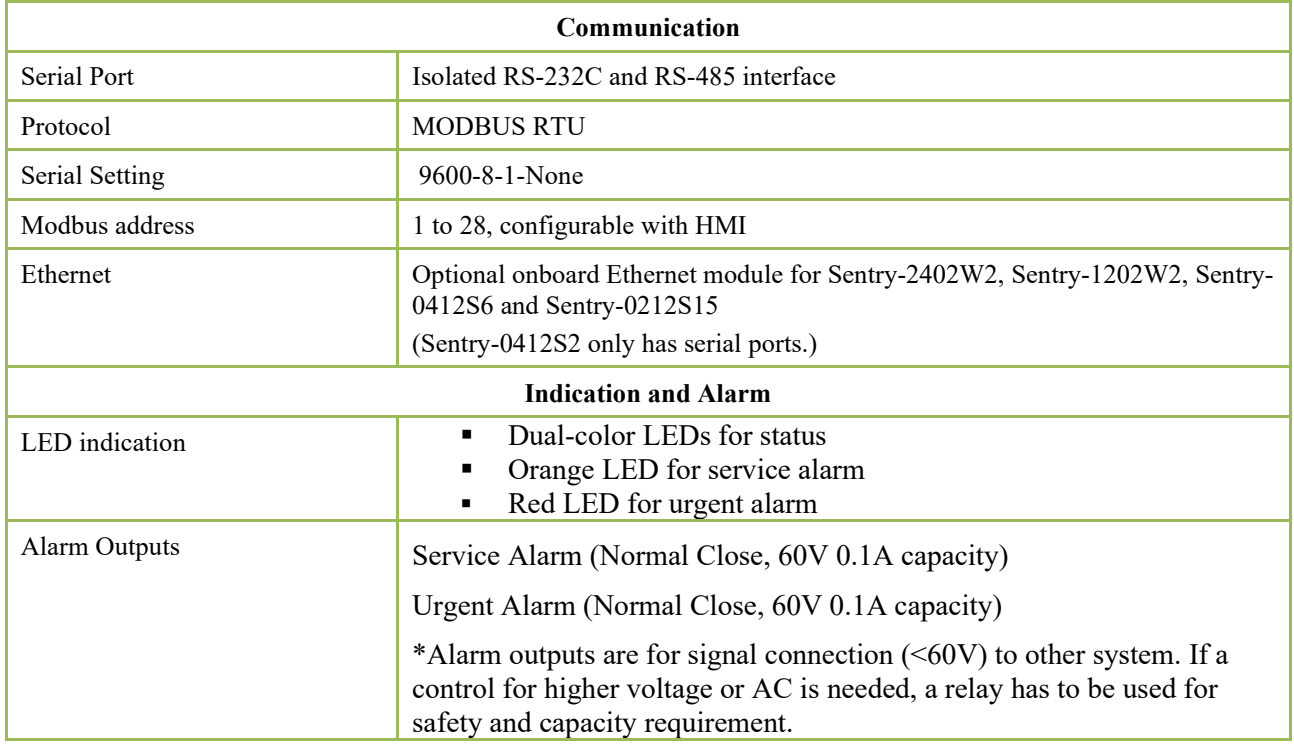

# <span id="page-13-1"></span>**1.2.5 Dimensions and Mounting**

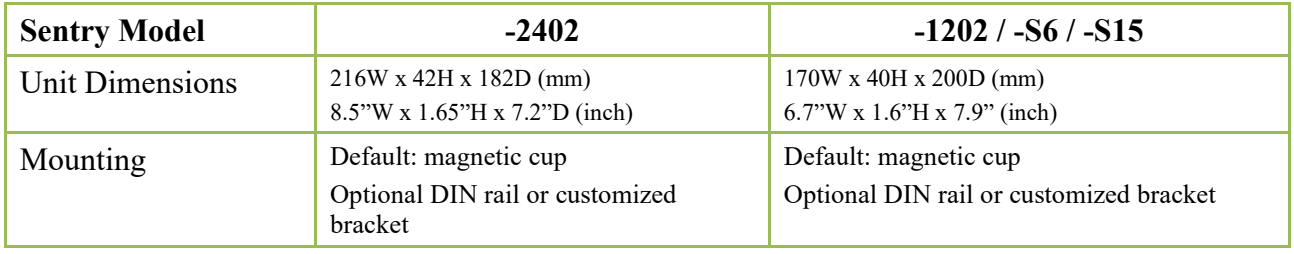

**(All specifications subject to change without notice.)**

# <span id="page-14-0"></span>**2 Communication and Sensor Connection**

# <span id="page-14-1"></span>*2.1 Sentry-2402 Communication and Sensor*

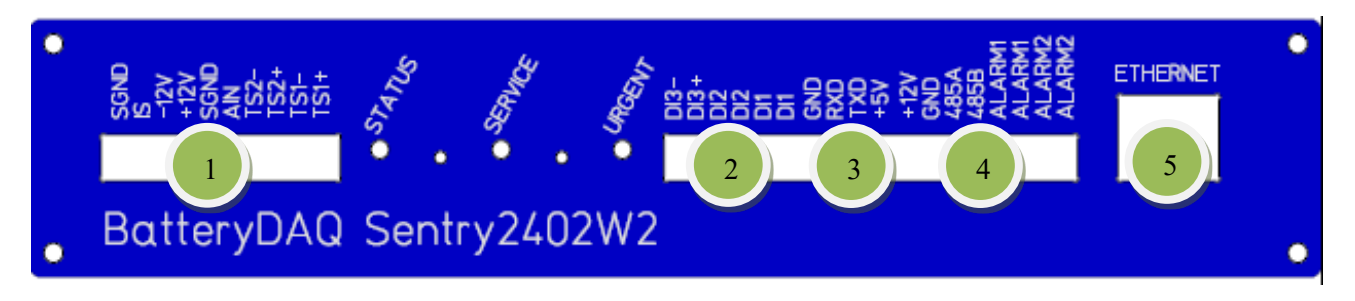

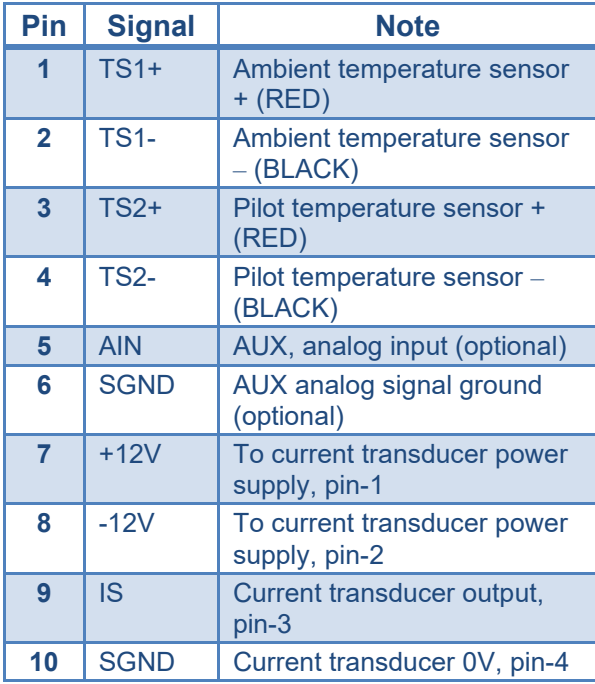

**Connector 1**: Current and Temperature Sensors

**Connector 2**: Digital signal input (optional)

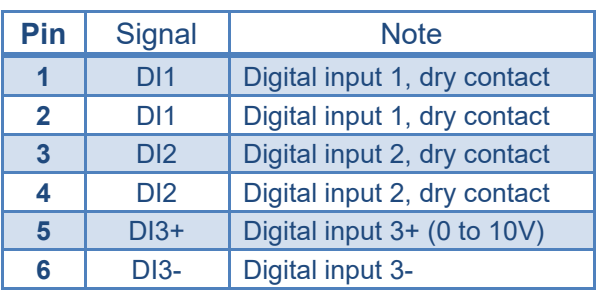

#### **Connector 3**: RS-232 or HMI

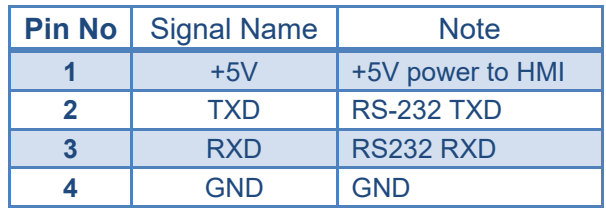

**Connector 4**: Power supply, RS485 and Alarm Output

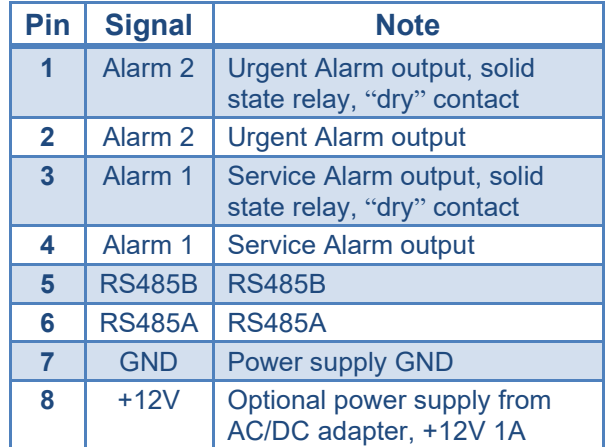

#### **Connector 5: Ethernet 10/100Mb, RJ45**

Ethernet connection to router or switch.

# Communication and Sensor: Sentry-1202W2, 0412S5, 0212S15

# <span id="page-15-0"></span>*2.2 Sentry-1202, S6 and S15 Communication and Sensor*

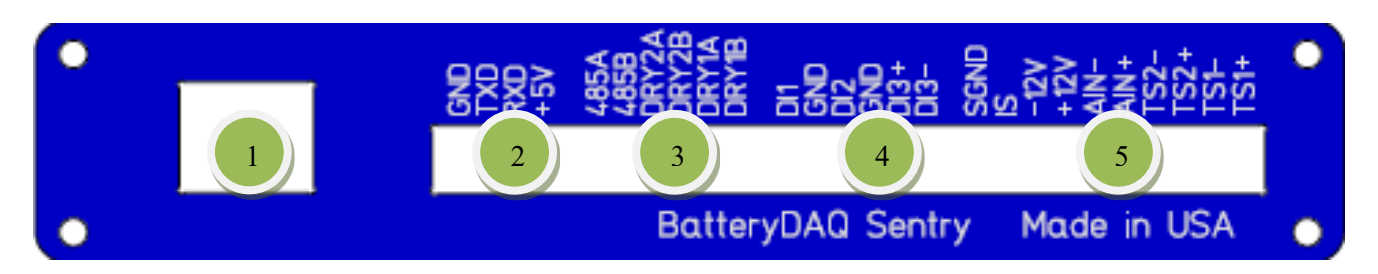

**Connector 1**: Ethernet 10/100Mb RJ45

#### **Connector 2**: RS-232 or HMI

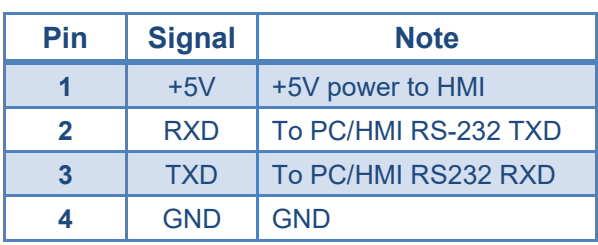

#### **Connector 3**: RS485 and Alarm Output

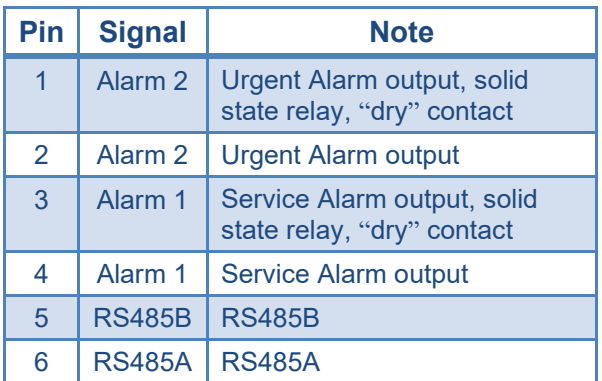

When Ethernet connection is active, RS485 acts as a master. If the slave mode is needed for integration, DTU can be disabled with monitor code "0,0,0,0". (no space in between)

#### **Connector 4**: Digital signal input (optional)

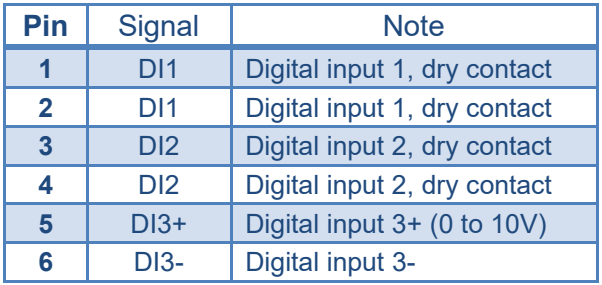

#### **Connector 5**: Current transducer and Temperature Sensors

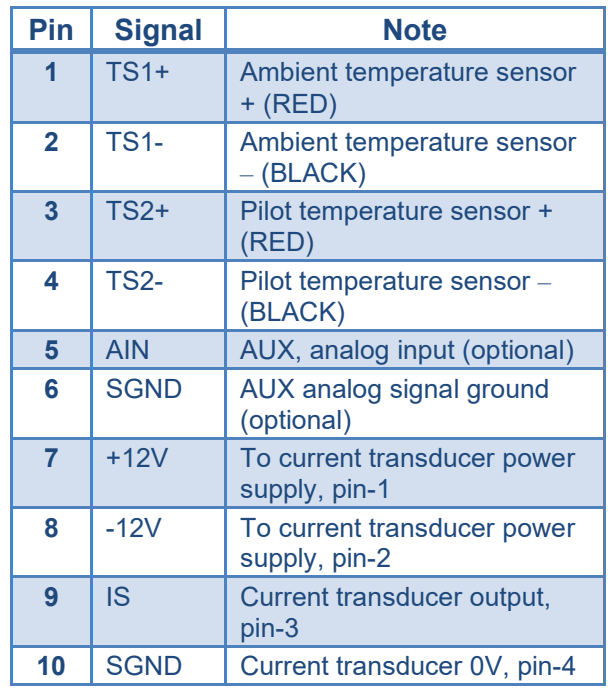

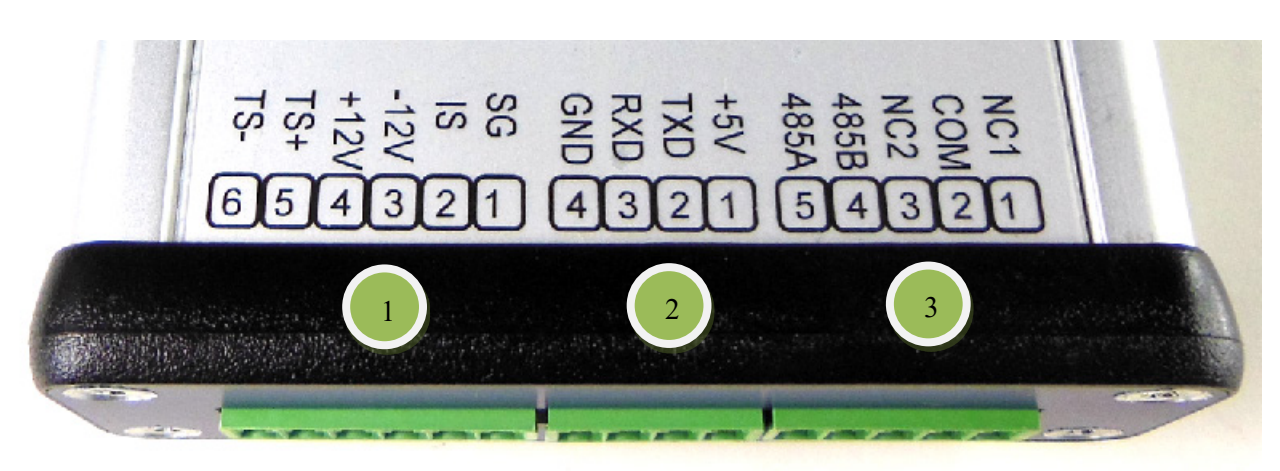

# <span id="page-16-0"></span>*2.3 Sentry-S2 Communication and Sensor*

**Connector 1**: Current transducer and Temperature Sensors

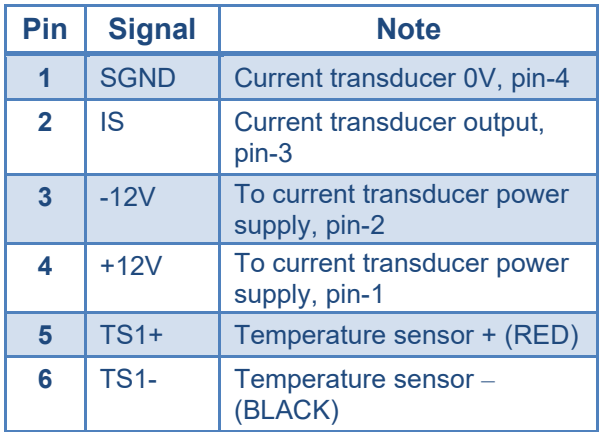

#### **Connector 2**: RS-232 or HMI

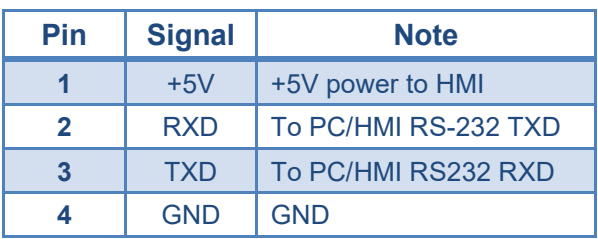

#### **Connector 3**: RS485 and Alarm Output

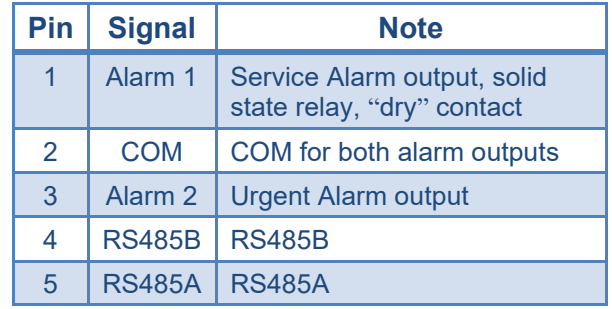

# <span id="page-17-0"></span>**3 Battery Connection**

# <span id="page-17-1"></span>*3.1 Sentry-2402 Battery Connection*

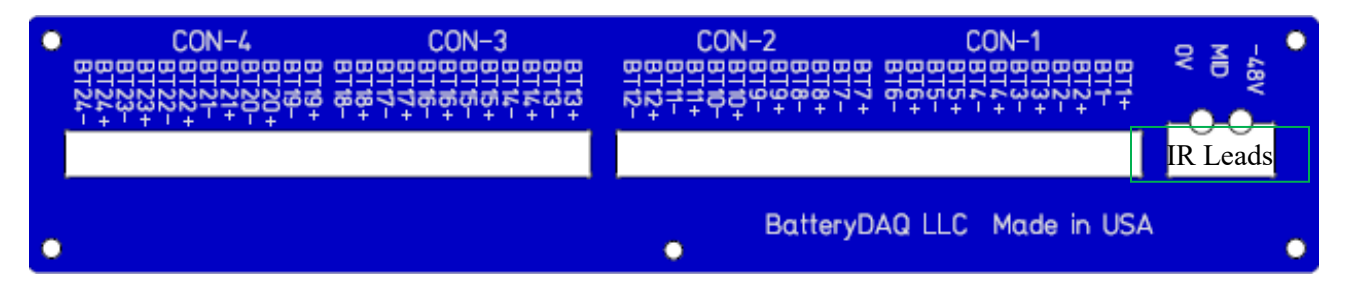

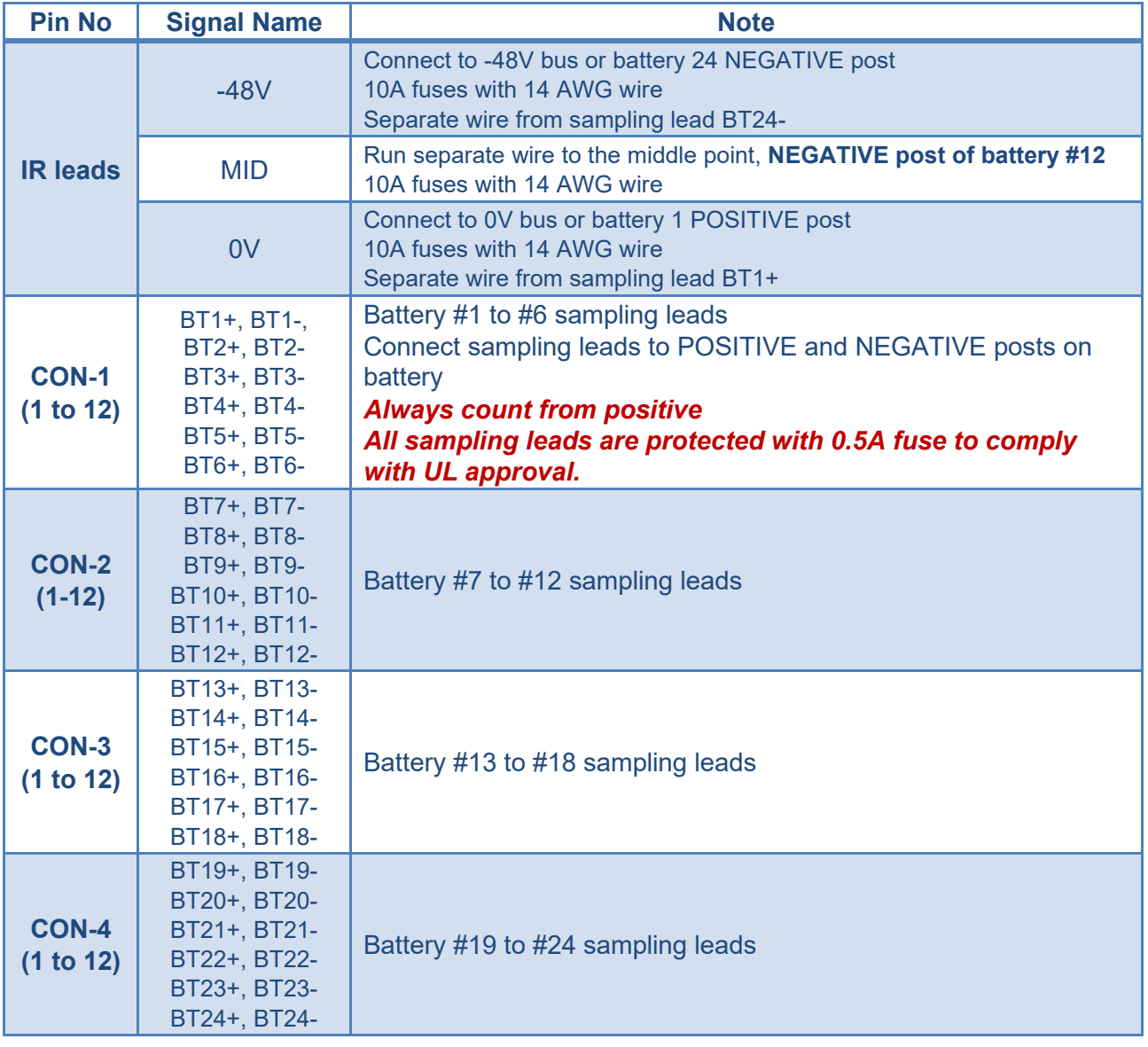

# Battery Connection: Sentry-2402

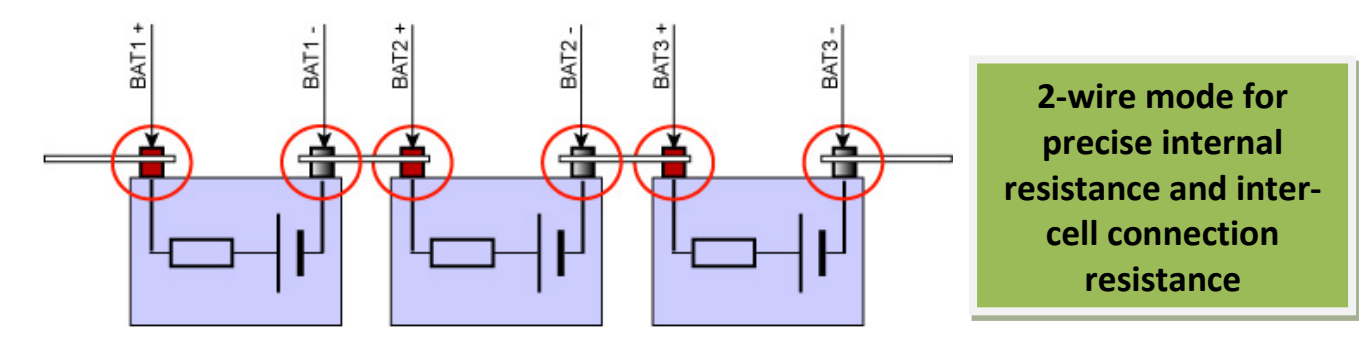

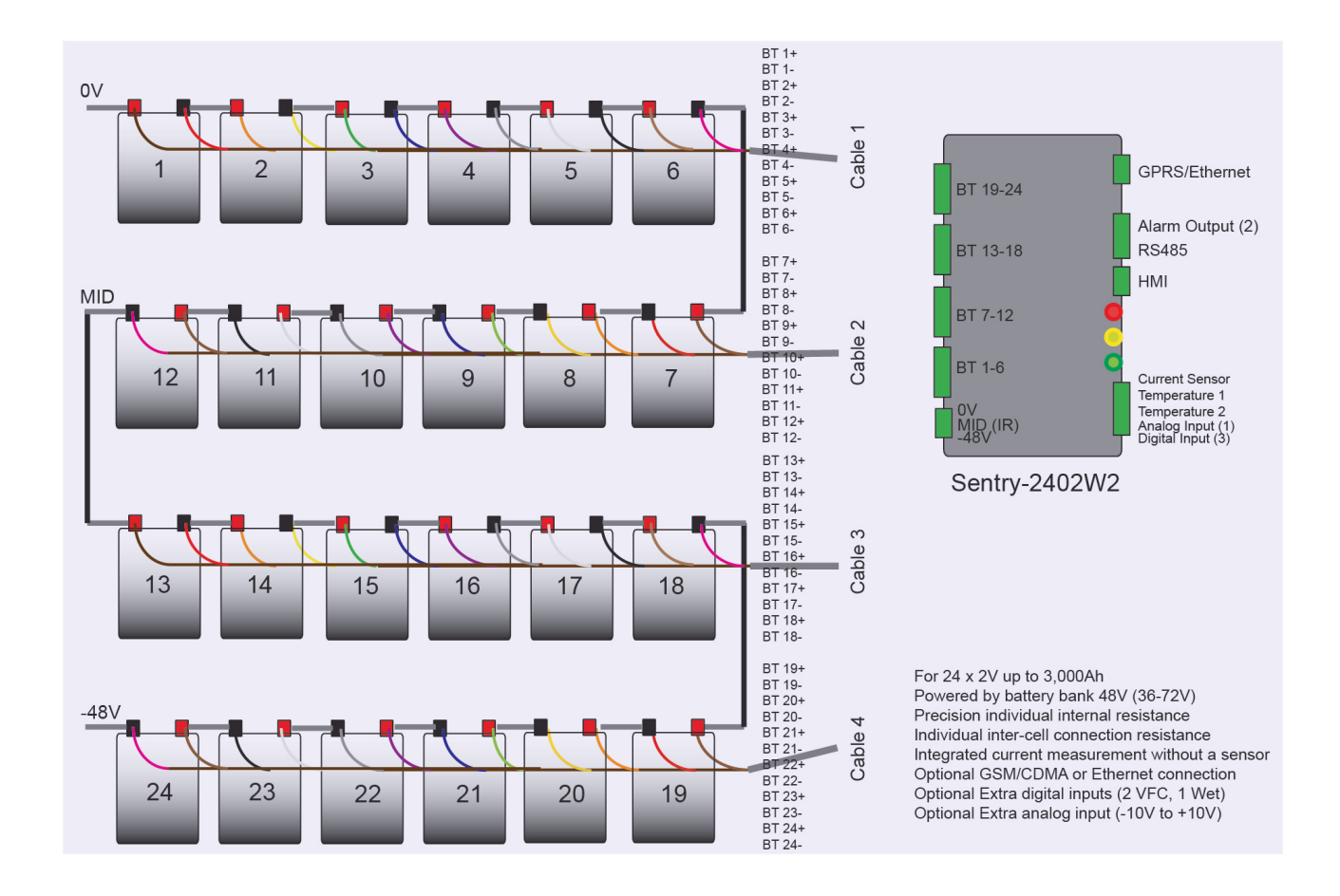

# Battery Connection: Sentry-2402W2

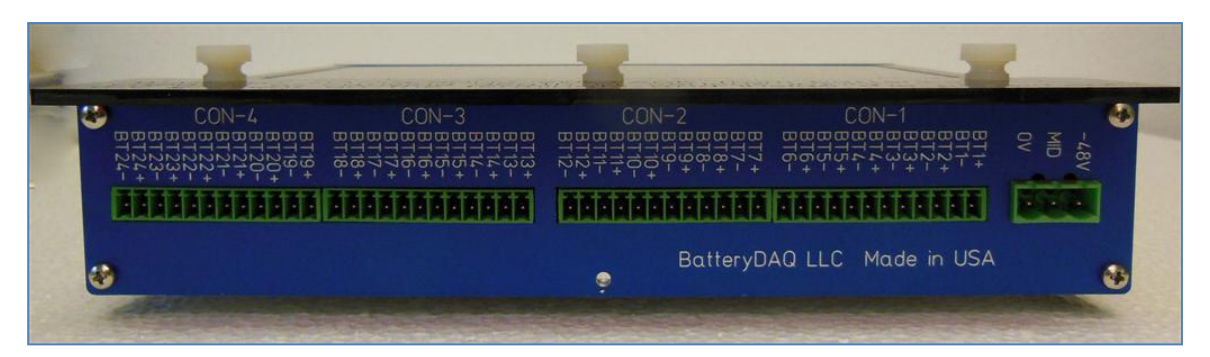

(Rear Panel for BUS and Battery Connections)

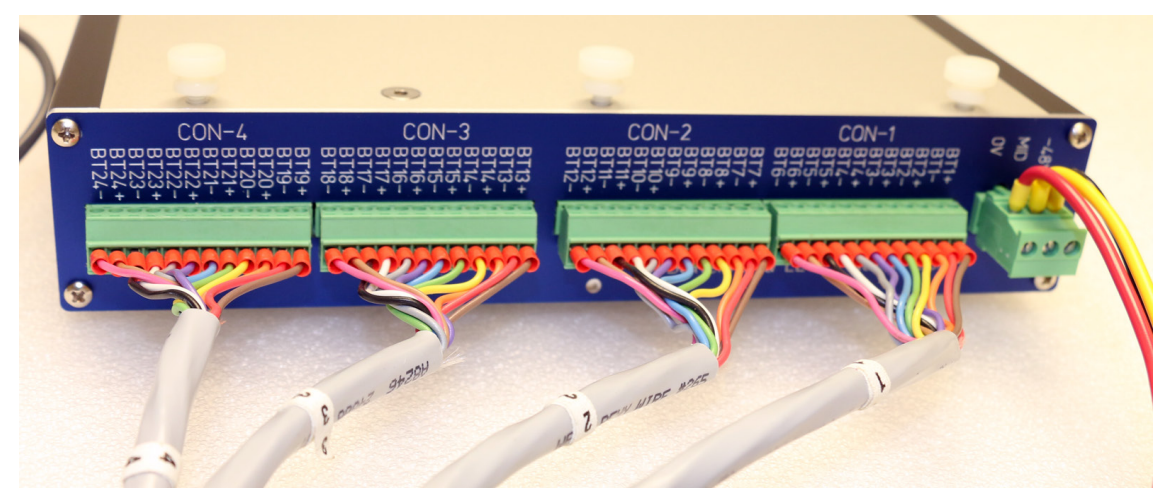

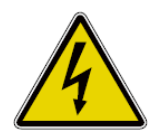

**Voltage and High Energy Warning** – Sentry-2402W2 battery monitor is designed for telecom -48V system with string voltage of up to 60**V**. Always wear gloves when you plug and/or unplug sensing lead connectors to/from the monitor. Follow the installation steps for wiring.

(*Do not connect any voltage sampling wires to communication/sensor panel. Those ports are for the communication or temperature/current transducers only!*)

# <span id="page-20-0"></span>*3.2 Sentry-1202 Battery Connection*

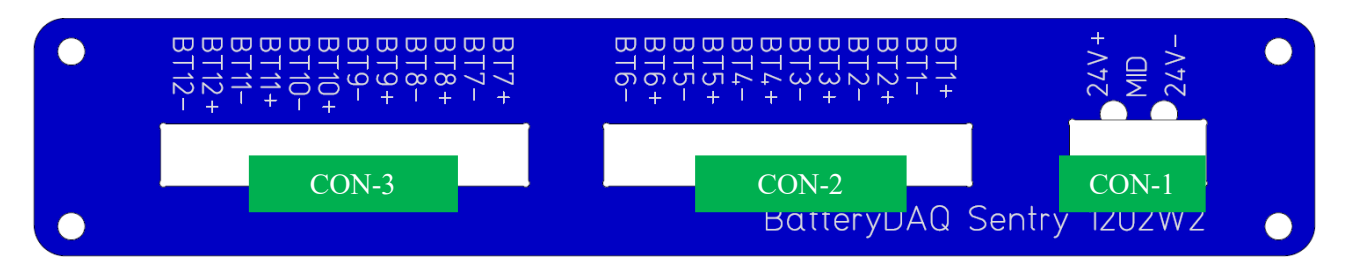

#### **Connector 1**: Battery BUS and IR MID

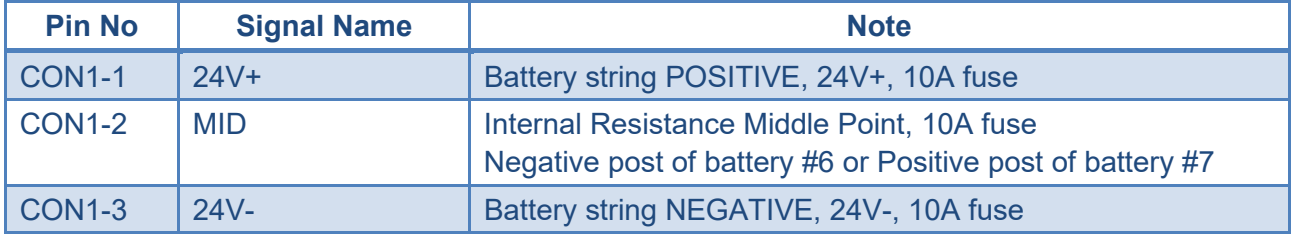

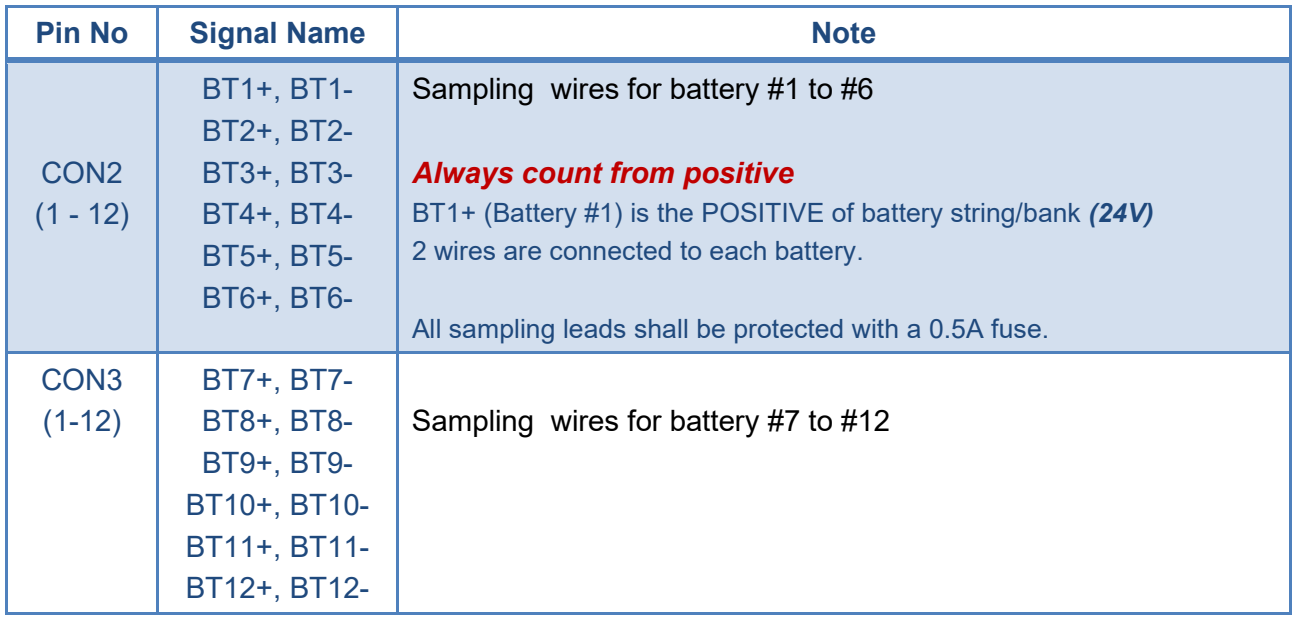

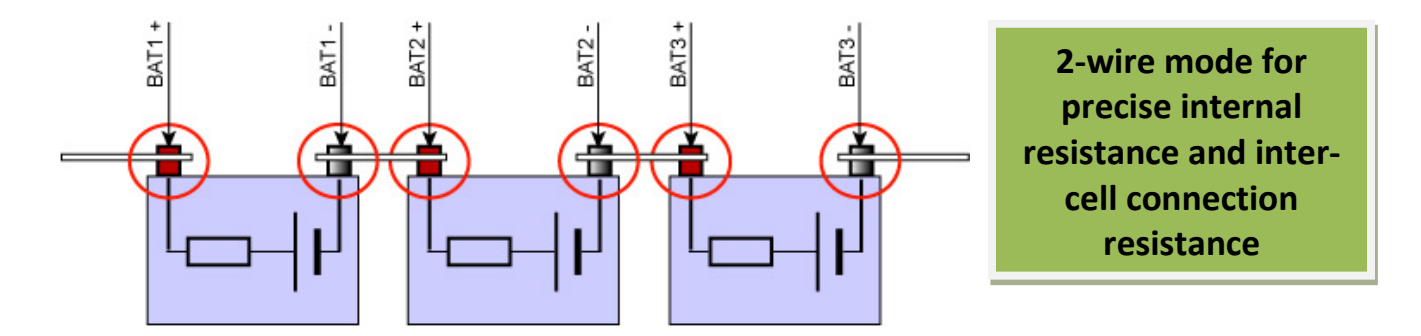

# Battery Connection: Sentry-1202

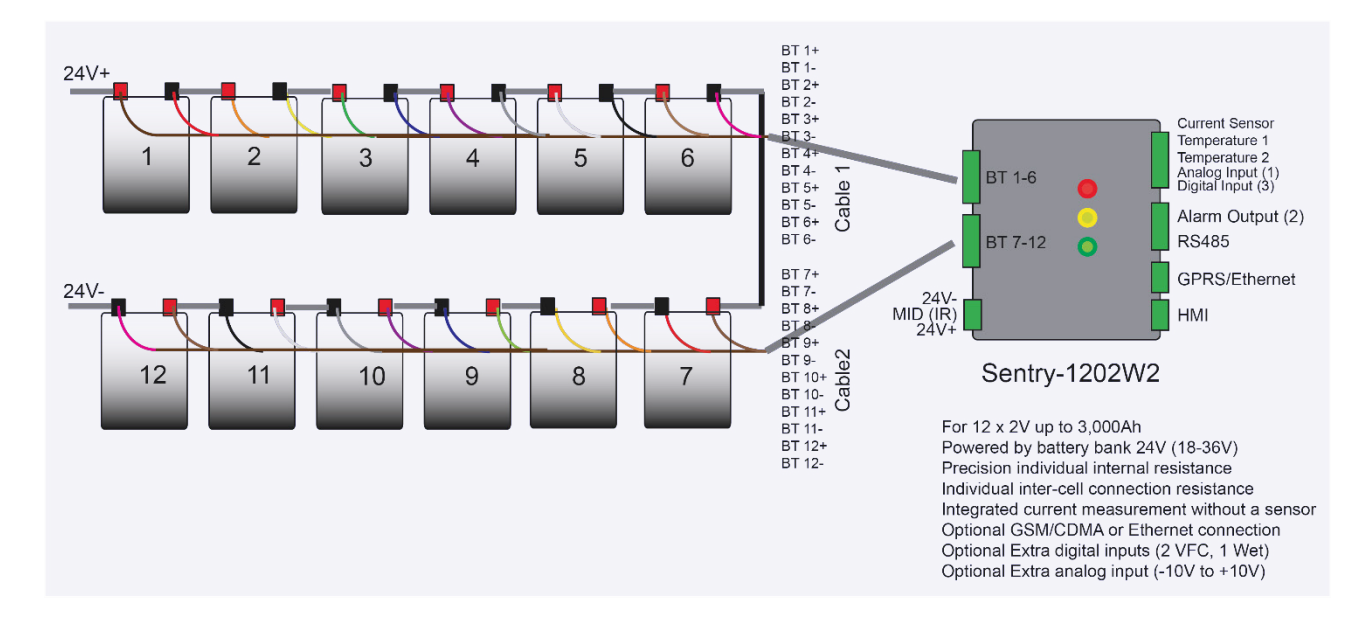

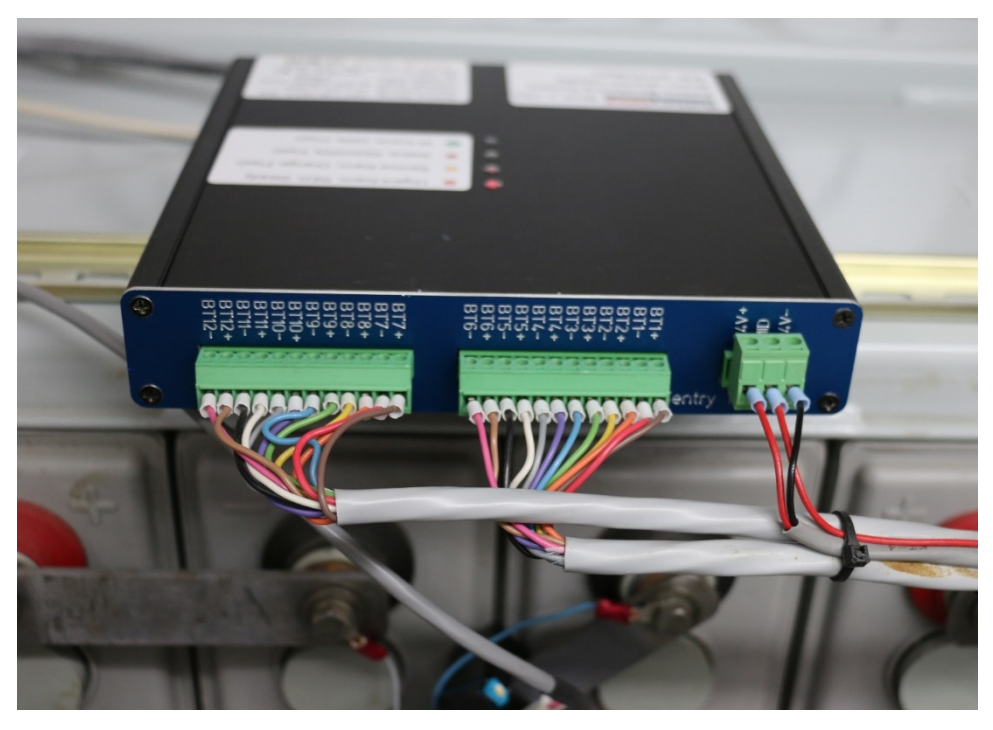

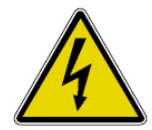

**High Energy Warning** – Sentry-1202W2 monitor is designed for 24V system, with a maximum battery string voltage of up to **36V**. Do not use it for -48V. Any shortage to battery terminals or wires may result in a high current burn or fire.

# <span id="page-22-0"></span>*3.3 Sentry-S6 Battery Connection*

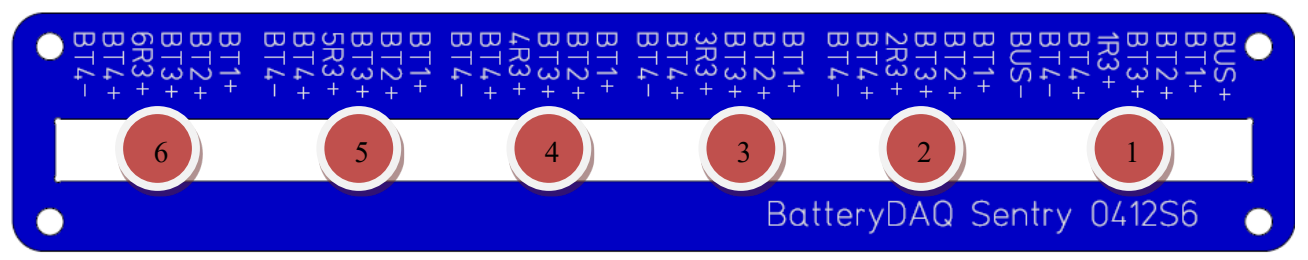

#### **Connector 1-6**: Battery Sampling Leads

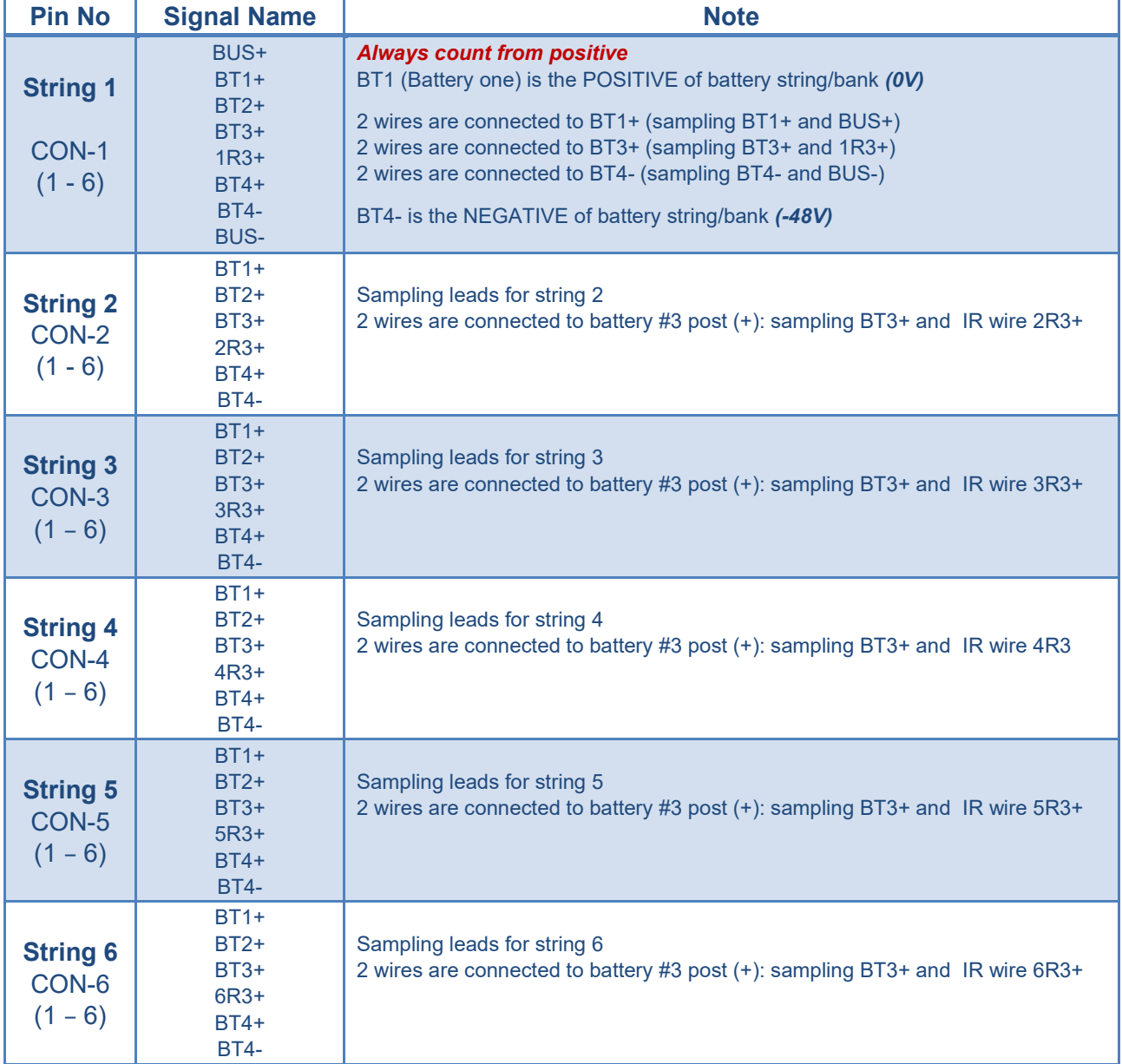

*If use fused leads, 3A is required for all leads. For applications that have less than 6 strings, connect to the least string number.* 

# Battery Connection: Sentry-S6

*For example, if there are 4 strings of 4x12V in a system, connect to string 1 through 4, leaving 5 and 6 un-connected. Set battery number to 20 with HMI.*

![](_page_23_Figure_2.jpeg)

*If use fused leads, 3A is required for all leads. For applications that have less than 6 strings, connect to the least string number.* 

*For example, if there are 4 strings of 4x12V in a system, connect to string 1 through 4, leaving 5 and 6 un-connected. Set battery number to 20 with HMI.*

# Battery Connection: Sentry-S6

![](_page_24_Figure_1.jpeg)

![](_page_24_Picture_2.jpeg)

# <span id="page-25-0"></span>*3.4 Sentry-S15 Battery Connection*

![](_page_25_Picture_2.jpeg)

#### **Connector 1**: Battery BUS and IR MID

![](_page_25_Picture_193.jpeg)

#### **Connector 2 to 4**: Battery Sampling Leads

![](_page_25_Picture_194.jpeg)

*A terminal layout of 3 strings per connector is available. (Best for 5 tiers with 6 batteries per tier).*

![](_page_26_Figure_1.jpeg)

![](_page_26_Picture_2.jpeg)

![](_page_27_Figure_1.jpeg)

# <span id="page-27-0"></span>*3.5 Sentry-S2 Battery Connection*

# <span id="page-27-1"></span>**3.5.1 Battery Connection**

![](_page_27_Picture_153.jpeg)

![](_page_28_Picture_1.jpeg)

# **Connector 1: Battery String-1**

![](_page_28_Picture_235.jpeg)

# **Connector 2: Battery String-2**

![](_page_28_Picture_236.jpeg)

# <span id="page-29-0"></span>**3.5.2 Panel and Indicators**

![](_page_29_Picture_2.jpeg)

# <span id="page-30-0"></span>**4 Installation Guide**

![](_page_30_Picture_2.jpeg)

- Batteries can present a risk of electrical shock or burn from high short-circuits current. Observe proper precautions.
- **EXECUTE:** Installation should be performed by qualified service personnel knowledgeable of batteries and required precautions.
- **Keep unauthorized personnel away from batteries.**
- **F** This handbook must be read thoroughly before installation.
- Device location must be determined before installation.
- **Ensure all equipment and tools are properly safe and in good** working order.
- **Ensure electrical tools have been tested for proper insulation** and grounding.
- Observe all CAUTION, WARNINGS and DANGER notices on any equipment.

# <span id="page-30-1"></span>*4.1 Installation Requirement and Procedure*

# **CAUTION: 60V Voltage, high energy battery bank**

# **Please follow the detailed instructions for each step.**

# **Only a qualified electrician with battery knowledge can perform the installation.**

![](_page_30_Picture_15.jpeg)

# <span id="page-31-0"></span>*4.2 Preparation for Installation*

Before going to the site, prepare all parts and tools.

Parameters in Sentry unit may need to be adjusted (with HMI) for a specific battery application such as battery number in a string.

Network functions shall be verified prior to site installation.

![](_page_31_Picture_190.jpeg)

![](_page_32_Picture_194.jpeg)

![](_page_33_Picture_141.jpeg)

<span id="page-34-0"></span>*4.3 Basic Steps for On Site Installation*

| <b>Step</b>  | <b>Description</b>               | <b>Check</b> |
|--------------|----------------------------------|--------------|
| $\mathbf{1}$ | Locate/secure the Sentry unit    |              |
| $\mathbf{2}$ | Label the batteries with numbers |              |
| 3            | Install O-ring fused leads       |              |
| 4            | Wire from unit to leads          |              |
| 5            | Verify connection                |              |
| 6            | Power on test                    |              |

# <span id="page-35-0"></span>**4.3.1 Locate and secure the Sentry unit.**

![](_page_35_Picture_2.jpeg)

![](_page_35_Picture_3.jpeg)

Unit shall be installed in a ventilated environment.

Space must be left between the Sentry unit and other objects for proper heat dissipation.

Two inches from the top to other object. One inch from each side to other objects.

Leave enough space  $(>= 3$  inches) for wiring to the front panel and the rear panel.

The two strong magnets on the bottom are utilized for placement on top of the battery cabinet.

For other installations such as wall mounting, unscrew the magnets and mount the unit to the DIN rail, or other bracket, by using the same screws and holes.

(Screws must be shorter than 8 mm. Longer screws may damage the circuit board or cause short circuit and electric shock.)

![](_page_35_Picture_11.jpeg)

#### <span id="page-36-0"></span>**4.3.2 Label the batteries**

![](_page_36_Picture_2.jpeg)

Label all batteries in a string with numbers. The first battery to POSITIVE bus is "1".

The principle of numbering the batteries is to define the battery that is connected to the positive bus of the string as NO.1 and to order sequentially.

![](_page_36_Picture_5.jpeg)

The battery serial number and the battery interface number on the monitoring module is a one-to-one correlation, and the system display is relative to the battery number which will be important for later battery alarm response and maintenance.

The battery number must be posted on an easily viewed area on the battery, and not block its original serial number.

# <span id="page-37-0"></span>**4.3.3 Install O-ring fused leads**

![](_page_37_Picture_2.jpeg)

![](_page_37_Picture_3.jpeg)

*Installations over 20+ years have confirmed that Oring fused leads provide the most reliable connection.*

Install the O-ring fused leads to all batteries before wiring to the monitor terminals. 6mm, 8mm and 10mm O-rings are available for order.

For batteries using tabs for monitoring, please order WL-1T leads.

Please refer to battery connection instruction for each model.

There are more than 1 lead for some battery posts. For example, for Sentry-2402W2, install both sampling leads (BLACK 0.5A fuse) and IR leads (RED 10A fuse) to: 1) BUS+ (BAT1+), 2) MID (BAT13+),

![](_page_37_Picture_9.jpeg)

![](_page_38_Picture_1.jpeg)

### <span id="page-38-0"></span>**4.3.4 Install sensors**

![](_page_38_Picture_3.jpeg)

2 temperature sensors.

The shorter one is for ambient temperature. Leave it on top of the battery cabinet.

The longer one is for pilot temperature. It can be attached to a chosen pilot battery surface. **Do not place on any post.**

![](_page_39_Picture_1.jpeg)

If a current transducer has been ordered, it can be installed in a convenient location in the string loop, such as positive bus to battery-1, or interconnection between battery 1 to 2, or other position close to Sentry unit.

The direction arrow is the charging current direction. (from charger toward to battery positive terminal)

By default, the sensor window is 15mmx20mm.

D32mm transducer is good for AWG4/0 cable.

Cable may need to pass through the current transducer before crimping the compression lug.

A split core sensor is also available. They are easier to install but the accuracy is lower than closed loop model.

![](_page_39_Picture_8.jpeg)

Contact BatteryDAQ for other window sizes.

# <span id="page-40-0"></span>**4.3.5 Wire from monitor to battery**

- 1. Use insulated ferrules.
- 2. Screw tightly to plugs
- 3. Separate the wires into small groups and tie them together
- 4. When using multi-conductor cable, 20AWG is recommended.

![](_page_40_Picture_6.jpeg)

Use ferrules to protect wire for long term reliability.

![](_page_40_Picture_9.jpeg)

*Recommended clamping tool: Phoenix Contact CRIMPFOX 6 (PN: 1212034)*

Use 2.5mm, insulated screw driver for terminals

After computing the length of the sampling line according to the position of battery layout and testing module, tailor the suitable length of the line and connect to the battery and wiring module.

![](_page_40_Picture_13.jpeg)

#### <span id="page-41-0"></span>**4.3.6 Verify connection**

- 1) Check all connections to confirm they are accurate and reliable.
- 2) Verify connection with a multimeter at terminals.
- 3) Measure the string voltage between BUS+ and BUS-.
- 4) Measure BUS+ to MID and MID to BUS-.
- 5) Go through the battery terminals to check the voltage.

#### Troubleshooting Hints:

- **1)** If the voltage between BUS+ and BUS- is negative, the battery order may be incorrect. **ALWAYS LABEL BATTERY ONE FROM THE POSITIVE OF THE BATTERY POWER.**
- 2) If the voltage between adjacent terminals is higher than 13.5V (12V battery) or 2.5V (2V battery), check the connection order.
- 3) If a channel registers no voltage, measure from the connector: if there is still no voltage reading, check the inline fuse; If there is voltage reading on connector, replace the Sentry unit and contact BatteryDAQ customer service.

![](_page_41_Picture_11.jpeg)

#### <span id="page-41-1"></span>**4.3.7 Power on test**

- 1) Test voltage sampling. After powering on, verify there are no abnormal voltage readings.
- 2) Test internal resistance. The internal resistance measurement will be automatically started 30 seconds after powering on. Using the HMI to check the data. Wait for the first IR measurement to finish all channels. (Unfinished channels will show "-1".)
- 3) Fill out the installation report.

# <span id="page-42-0"></span>**5 HMI Panel Operation**

The HMI has a touch screen panel. It has been programmed for comprehensive battery monitoring tasks. It is simple but very useful for field installation and maintenance.

- Displays the battery string information. (Voltage, current and temperature)
- Displays each cell (Battery Unit) voltage, internal resistance, connection resistance using numeric data or a bar chart
- Displays (Flashes) the alarm sign for abnormal battery condition.
- Sets the alarm parameters for the monitors
- Calibrates the monitors.

*(HMI content may vary depending on the type on order.)*

# <span id="page-42-1"></span>*5.1 Power-on Check*

![](_page_42_Picture_10.jpeg)

![](_page_43_Picture_112.jpeg)

# <span id="page-43-0"></span>*5.2 Battery Data Query*

![](_page_43_Picture_113.jpeg)

![](_page_44_Picture_103.jpeg)

# <span id="page-44-0"></span>*5.3 Alarm Check*

![](_page_44_Picture_104.jpeg)

# <span id="page-44-1"></span>*5.4 Setting Operation*

![](_page_44_Picture_105.jpeg)

![](_page_45_Picture_1.jpeg)

# <span id="page-46-0"></span>*5.5 Calibrate Sentry Unit*

![](_page_46_Picture_2.jpeg)

Calibrations can be done with an HMI. Calibration includes:

- 1. noise filter for 50Hz or 60Hz
- 2. current measurement gain and offset
- 3. Cell/battery voltage gain

Internal resistance

 $DAQ \rightarrow$  Setting  $\rightarrow$  System Setting

Scroll to calibration page

### <span id="page-46-1"></span>**5.5.1 Temperature calibration**

TS1 offset = previous offset + actual temperature – readout

You can read the calibrated temperature on the same page. So, fine tune it until it displays the accurate value.

# <span id="page-46-2"></span>**5.5.2 Current calibration**

#### **Calibrate Offset**

Go to Gain page, write down the Gain value. Change gain to "10000".

Go back to offset page, set the offset to "0"

Read out current on the same page.

Input the readout x 10 as offset. (For example, readout is 233.6A, then input -2336 as offset. For bipolar power supply sensor, offset should be around -2400)

Go to Gain page, set back to previous gain. (For 300A sensor, set to 4000.)

#### **Calibrate Gain**

Usually, gain does not need to be recalibrated unless a different range sensor is used.

New gain input = previous x (new range / previous range)

For example, a previous sensor is 300A, a new sensor is 500A. The new gain  $= 4000 \times 5000/3000 = 6667$ .

## <span id="page-47-0"></span>**5.5.3 Voltage calibration**

#### **String Voltage Gain**

There is no need to calibrate string voltage. String voltage is the sum of the battery voltage.

#### **Battery/Cell Voltage Gain**

Measure the string voltage with a reliable/calibrated meter. Set Gain = previous gain x Standard/Readout.

#### **Zero offset**

<span id="page-47-1"></span>All telecom models have automatic zero offset.

# **5.5.4 Internal Resistance Calibration**

Obtain standard/reference internal resistance from battery manufacturer datasheet or use a high performance internal resistance meter to conduct a manual measurement.

![](_page_47_Picture_95.jpeg)

#### **RM Calibration**

New value = previous value x (actual value / readout) For example, actual value is 3.052mohm, readout is 2.751 mohm, new value = previous value x (3.052/2.751)

### <span id="page-47-2"></span>**5.5.5 Save to onboard flash**

![](_page_47_Picture_14.jpeg)

If not saved, it will be lost after a power off/on cycle.

# <span id="page-48-0"></span>**6 Communication and Network Setting**

![](_page_48_Picture_139.jpeg)

![](_page_48_Picture_140.jpeg)

Please contact BatteryDAQ for Modbus table.

### <span id="page-49-0"></span>*6.1 Onboard Ethernet DTU Connection*

The on-board Ethernet connection is set for MyBattery Platform™. (Special customized order may vary.)

The product will come with a pre-configured DTU-ID and monitor configuration.

For example,

DTU-ID: 12501 Host: www.thisbattery.com Monitor configuration: 2,2,24,10 (No space between comma and following digit.) (Modbus address 2, 2-wire mode, 24 batteries, 10 for BatteryDAQ Sentry product).

In any case, if the configuration needs to be changed, you may find IPSetup.exe in the software disk. Or, download from this link:

<http://batterydaq.com/tech/IPSetup.exe>

By default, the DTU has been set for DHCP (Dynamic Host Configuration Protocol). It will work in most network environments and firewall situations.

Use "IPSetup.exe" to search for a device in the local network. The IP may sometimes be set to static. If dynamic is needed, set all numbers to "0" as below. The DTU will reset back to DHCP.

![](_page_49_Picture_127.jpeg)

Launch Webpage for configuration

Authorized users can obtain a password from BatteryDAQ to update the DTU configuration

#### *When the Monitor Code is set to none (0,0,0,0), the RS485 port is available as a slave.*

![](_page_50_Picture_1.jpeg)

**Telecom Battery Monitoring Units Installation and Service Guide 51**

# <span id="page-51-0"></span>*6.2 External Wireless DTU*

![](_page_51_Picture_2.jpeg)

A wireless DTU can be utilized for sites with no Ethernet connection.

*Wireless DTU is based on the state-of-art M2M technology. It will only work for MyBattery Platform.*

*If you are using Battery Analyzer software, you can use a traditional wireless modem. Contact your modem provider for technical support.*

![](_page_51_Picture_6.jpeg)

S88 - 288

**CETTITIA** 

BatteryDAQ Sentry4012HV

A SIM card with data plan is required.

If you are using an iPad/iPhone card for a test, a card adapter is required for micro SIM card.

![](_page_51_Picture_9.jpeg)

Wireless connects to Sentry through the RS232 port.

In the case one wireless DTU serves multiple Sentry units, a RS232 to RS485 converter can be utilized. Onboard DTU will be disabled if the RS485 port is used.

Connect other Sentry unit(s) with RS485.

Wireless DTU has been validated with the AT&T, T-Mobile, Jasper, Rogers and Vodafone networks. Please contact us with questions regarding other networks.

The wireless DTU is factory provisioned. The DTU ID is labeled on the unit.

Contact us for detailed instructions to re-configure a wireless DTU.

# <span id="page-52-0"></span>*6.3 Ethernet-Serial Connection*

In some circumstances, such as integration **without** utilizing Battery Analyzer software or MyBattery Platform, the onboard network can be re-programmed as a regular Ethernet to Serial server.

#### **Once it has been programmed to S2E (serial to Ethernet), the DTU function will no longer be available. In this case, no data can be received by MyBattery Platform.**

Procedures to re-program:

1) From the software CD, lunch the AutoUpdate.exe.

![](_page_52_Picture_79.jpeg)

- 2) Find the Sentry network device. Browse CD to locate S2E\_App.s19 file. Click Update.
- 3) After updating the firmware, use IPSetup.exe to configure the **static IP**. **(Must be static IP.)**

![](_page_52_Picture_80.jpeg)

Or set the static IP from the web browser.

![](_page_53_Picture_20.jpeg)

Please notice that only Port 0 is available for Sentry onboard Ethernet module. The listening network port "23" will be used later to map a virtual serial port.

4) Check the serial setting. Leave it to the default setting.

![](_page_54_Picture_28.jpeg)

5) Run NNDKVComm.exe to install virtual serial port driver.

![](_page_54_Picture_29.jpeg)

#### **Telecom Battery Monitoring Units Installation and Service Guide 55**

 $\setminus$ 

6) Run VirtualSerialPorts.exe to add virtual port to local PC

![](_page_55_Picture_53.jpeg)

There is no need to change other fields. The device will work as a regular serial port.

*If Modbus TCP is required, map remote Sentry units to a local computer, and run Battery DAS software with virtual ports. DAS software will provide fast Modbus TCP access to multiple clients. Battery Analyzer software and other integration software can be running simultaneously.*

After mapping a remote Ethernet port to a local virtual serial port, in some cases, the computer may need to be restarted.

# <span id="page-56-0"></span>**7 Battery Analyzer Software Setup**

#### **System Integration or MyBattery Platform™ users may skip this chapter.**

For software installation, please refer to software manual.

Please note that the Analyzer and DAS can be installed in separate computers within the same network. The monitor devices connect to the computer which runs the DAS. Both Analyzer and DAS will need .NET framework.

Battery Analyzer works on both Windows XP, Win 7 and Win 8. Battery Analyzer 3.1 or later version requires Microsoft .NET Framework 3.5 and 4.0.

#### DAS software is only needed when you are setting your own cloud server or directly communicating to Sentry via serial port. Otherwise, skip the DAS Configuration.

# <span id="page-56-1"></span>*7.1 DAS configuration*

After installation, run Battery DAS. Click "Config" to add device.

![](_page_56_Picture_91.jpeg)

Click "+" to add new device or Click "Modify" to change selected device. Give the unique Module Number, correct string number, cell number and COM port. Click the upper/right corner to save.

A logical device can be used when one string is monitored by multiple units so the software will treat it as one large monitor. For example, a 240x2V battery string is monitored by 10 units of 2402W2, Modbus from 1 to 8, set to [1(1,2,3,4,5,6,7,8,9,10)].

![](_page_57_Picture_85.jpeg)

Click "Serial Port Manage" to set correct baud rate and others as above. **By Default, Sentry units are set to 9600, 8, 1, NONE. No change will be made here.**

Click "Open Port" for **each serial port**. The DAS will run and the status should be GREEN.

When you close this application by clicking "X" on the upper-right corner, DAS will continue to run in the background.

![](_page_57_Picture_6.jpeg)

# <span id="page-58-0"></span>*7.2 Battery Analyzer configuration*

Run Battery Analyzer in the client computer.

![](_page_58_Picture_49.jpeg)

# <span id="page-58-1"></span>**7.2.1 System setting**

![](_page_58_Picture_50.jpeg)

There is no need to set anything for "UDP Setting" and Alarm Serial Output.

For "Automatic Discharge Recording", "Record discharge by voltage drop $(\%)$ " is recommended.

### <span id="page-59-0"></span>**7.2.2 Server setting**

If the DAS and Analyzer are running in the same computer, set the IP as above. Otherwise, find out the IP for the DAS computer.

![](_page_59_Picture_118.jpeg)

One DAS server can provide battery data to many clients, including Battery Analyzer software or other standard Modbus client using Modbus TCP.

Battery Analyzer software can manage data from multiple DAS sources.

# <span id="page-59-1"></span>**7.2.3 Equipment (Device) Management**

When the DAS is running on the same computer, set IP

In the Device Manage, you can add/delete device or modify the parameters for your batteries. The Device ID can be any number from 1 to 99999.

![](_page_59_Picture_119.jpeg)

Setting(s)  $\rightarrow$  Disconnect All

Click any device to verify. If all devices are disconnected, Equipment Management menu comes out of gray.

When DAS is running on a remote computer, set IP to the

Click "Equipment Management"

Click "Add" on Device Management

Select 2V or 12V to automatically generate default parameters. Later, changes can be made to those numbers/parameters.

![](_page_60_Figure_1.jpeg)

*Server address: Local: 127.0.0.1 when DAS software is running in the same computer Cloud: 50.62.40.65 when utilizing BatteryDAQ cloud server or your server IP where the DAS server program is running.*

*Battery alarm parameters will be adjusted for battery type and charger settings.*

### <span id="page-61-0"></span>**7.2.4 Data viewer**

If the settings are correct, select the device and start it. The real-time data should be shown on the screen.

![](_page_61_Figure_3.jpeg)

![](_page_61_Picture_170.jpeg)

![](_page_61_Picture_171.jpeg)

#### **62 Telecom Battery Monitoring Units Installation and Service Guide**

![](_page_62_Picture_62.jpeg)

If the link is not correct, or the battery data is out of range, the color will change with a highlighted alarm.

When "Run" is visible, that device is not connected. Click to connect or click "Setting(s)"  $\rightarrow$  "Connect All".

Right click data window to export the data to an Excel sheet. If you are not sure the data is within the correct range, you can send the file to BatteryDAQ technical support.

## <span id="page-62-0"></span>**7.2.5 Alarm Notification**

![](_page_62_Picture_63.jpeg)

Click "Advanced" to configure mail server. You may continue to use the BatteryDAQ mail server. However, no performance or availability guarantee is made by BatteryDAQ.

SMS (mobile phone message) may only work for certain carriers. After setting, send a test to confirm.

![](_page_63_Picture_76.jpeg)

## <span id="page-63-0"></span>**7.2.6 SNMP Setting**

You may set up to 3 SNMP recipients.

Please find the MIB file in the software CD or contact us at  $\frac{\text{tech}(a) \text{ batterydaq.com}}{1 - \text{beam}}$ 

![](_page_63_Picture_77.jpeg)

*For other functions not mentioned in this manual, please refer to the Battery Analyzer software manual.*

# <span id="page-64-0"></span>**8 Installation Record**

#### **Measurement**

![](_page_64_Picture_133.jpeg)

#### **Data Analysis**

![](_page_64_Picture_134.jpeg)

# **Communication/Networking**

![](_page_64_Picture_135.jpeg)

**Other Notes**

# <span id="page-65-0"></span>**9 Installation Acceptance Report**

![](_page_65_Picture_210.jpeg)

**Battery capacity and designed runtime must be set to unit(s) for SOH and SOC calculation.**

#### **Current and Temperature Measurement**

![](_page_65_Picture_211.jpeg)

#### **Voltage Measurement**

![](_page_65_Picture_212.jpeg)

![](_page_65_Picture_213.jpeg)

#### **Internal Resistance Measurement Comparing to Reference**

![](_page_65_Picture_214.jpeg)

![](_page_65_Picture_215.jpeg)

If there is any concern of measurement accuracy, please send this report to **customerservice@batterydaq.com**